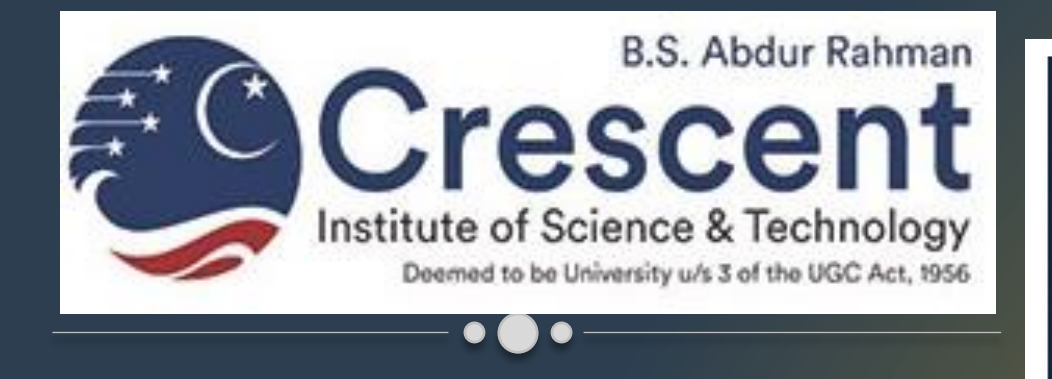

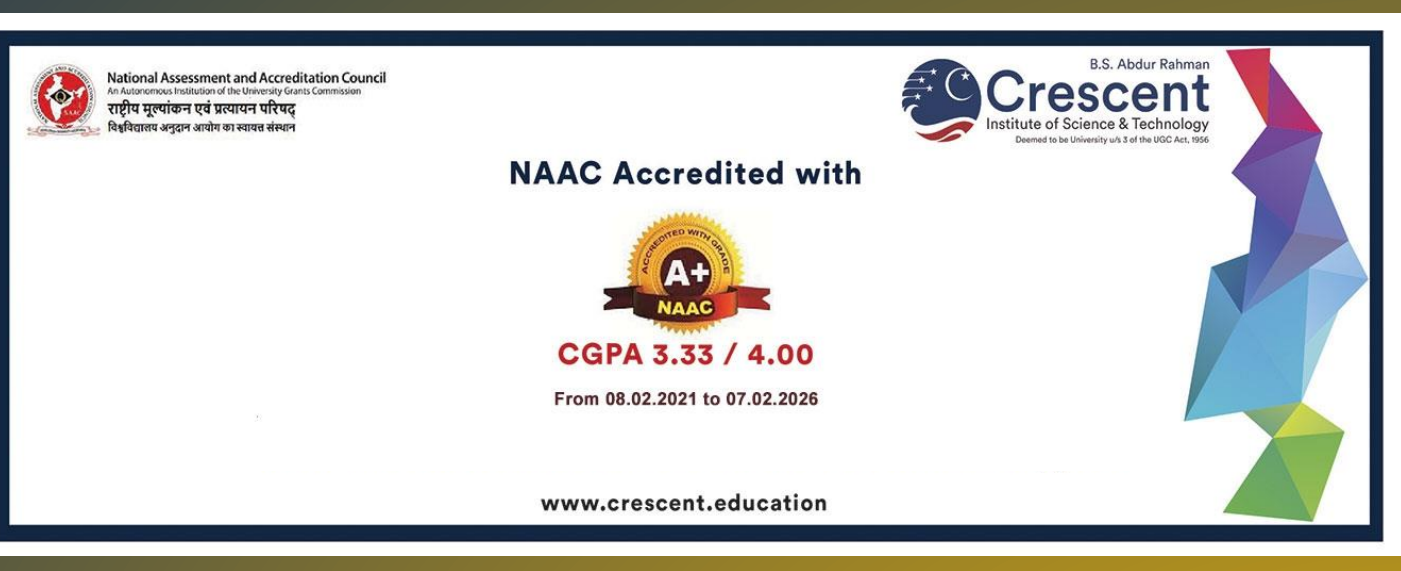

# How to attempt test MCQs on Laptop / Desktop

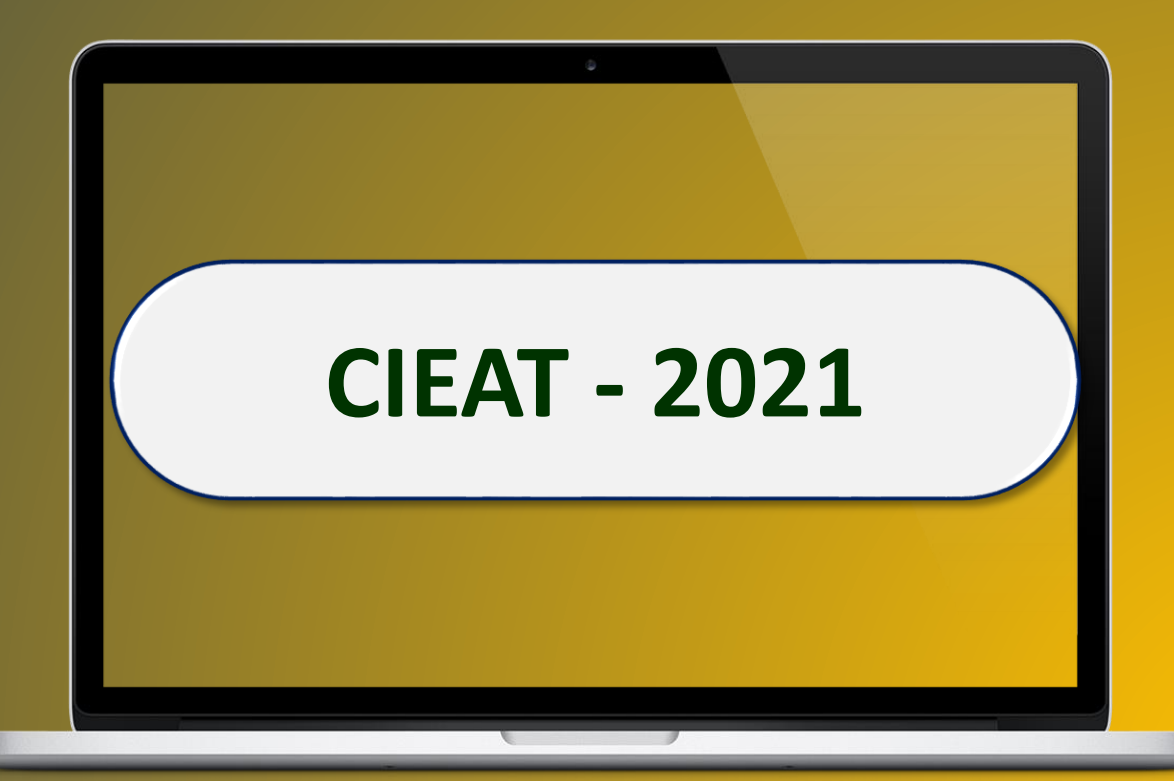

## Which combination of OS and browser is supported?

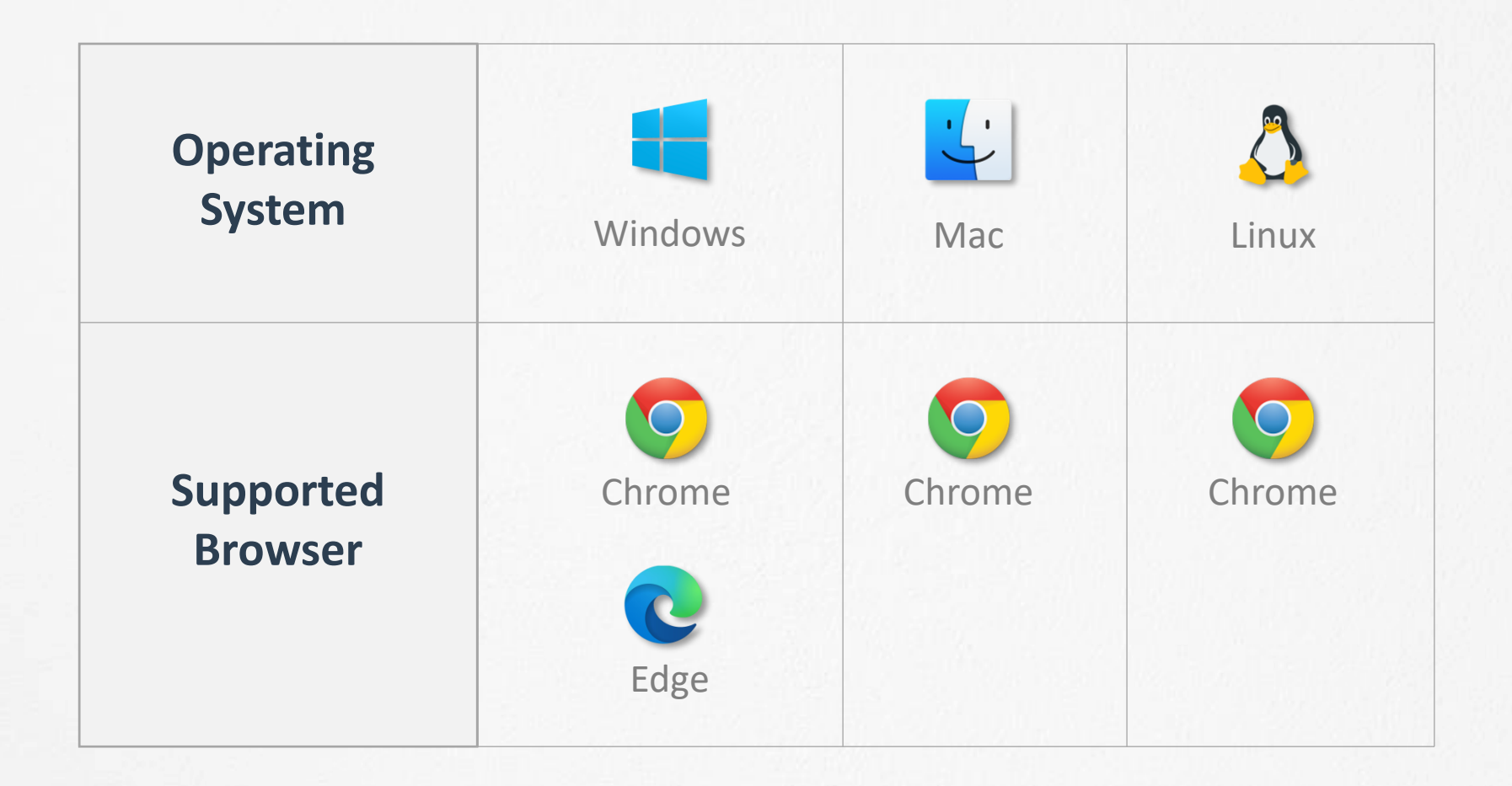

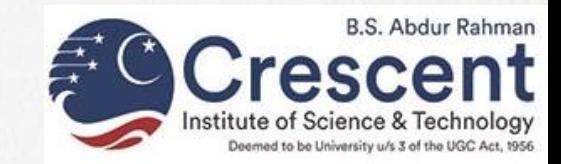

## Which version of browser is required?

## Browser should be updated to the latest version at the time of attempting the test

## Updating **Google Chrome**  Desktop version

- 1. Open Google Chrome Application
- 2. Click on **3 dot button** (**i**) at the top right corner of the browser.
- 3. Navigate to *Help >> About Google Chrome*
- 4. Chrome will automatically check for update and update the browser if connected to internet.

## Updating **Microsoft Edge**  Desktop version

- 1. Open Google Chrome Application
- 2. Click on **3 dot button**  $(\cdots)$  at the top right corner of the browser.
- 3. Navigate to *Help and Feedback >> About Microsoft Edge*
- 4. Edge will automatically check for update and update the browser if connected to the internet.

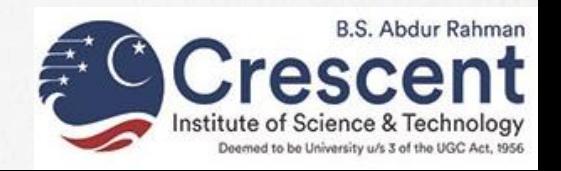

## Let's login through Laptop/Desktop

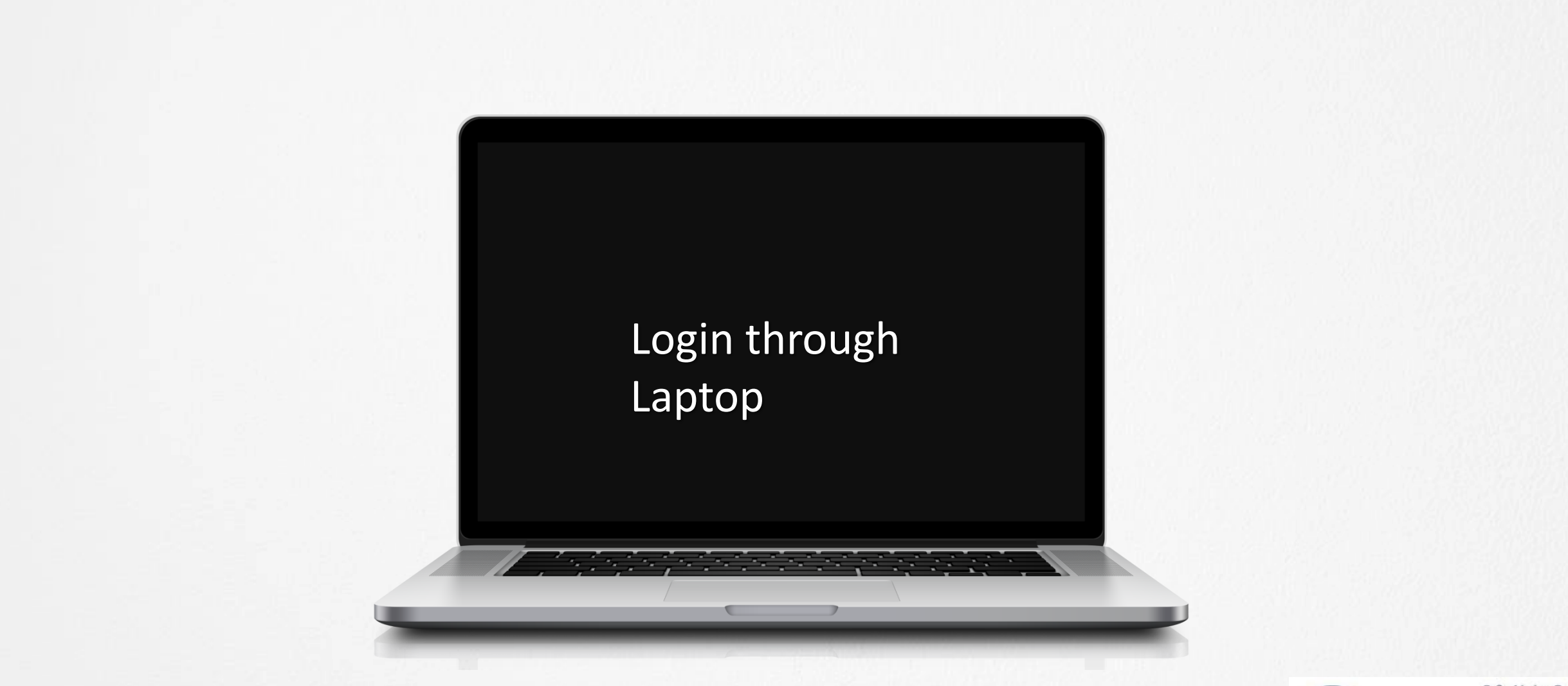

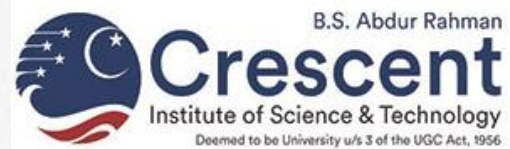

## Let's login through Laptop/Desktop

**New Users will receive an email (like the following) from [support@codetantra.com](mailto:support@codetantra.com) (If mail is not received in the Inbox, then check in SPAM also)**

Hi

Please find below your requested OTP:

#### **xxxxxx**

Please note that this OTP is valid only for **10 minutes** from the time of requesting.

## **In case the OTP expires you can request it again by clicking on "Forgot Password" link.**

Click on the below link to enter the OTP given above to set the password. [https://crescent.codetantra.com/verify-otp-for-password.jsp?.](https://crescent.codetantra.com/verify-otp-for-password.jsp?id=858685239861232&otp=168058).......................... After setting the password please use the below link to login. <https://crescent.codetantra.com/login.jsp>

regards Customer Care [crescent.codetantra.com](http://crescent.codetantra.com/)

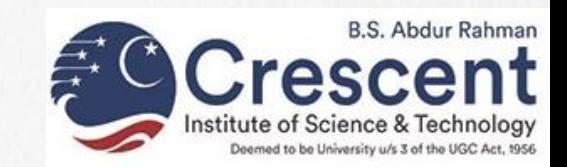

### Step 01 : Login

 $\rightarrow$ 

 $\leftarrow$ 

 $\mathcal{C}$ 

 $\hat{\mathbf{u}}$ 

- i. Open **Chrome** browser on your Laptop/Desktop for Windows/Mac/ Linux OS.
- ii. Visit the following link:

https://crescent.codetantra.com/login.jsp

- iii. Enter your **email-id** and **password.**
- iv. Click on **Submit** button to login

#### **Important Notes**

- ✓ In case of **invalid Login id / Password** error, ensure that the logo on the login page is same as that of your institute, if not, then you are on wrong login page. Recheck the login link.
- ✓ You can use **Forgot** option also to recover your password using your registered email-id if you are on correct login page.

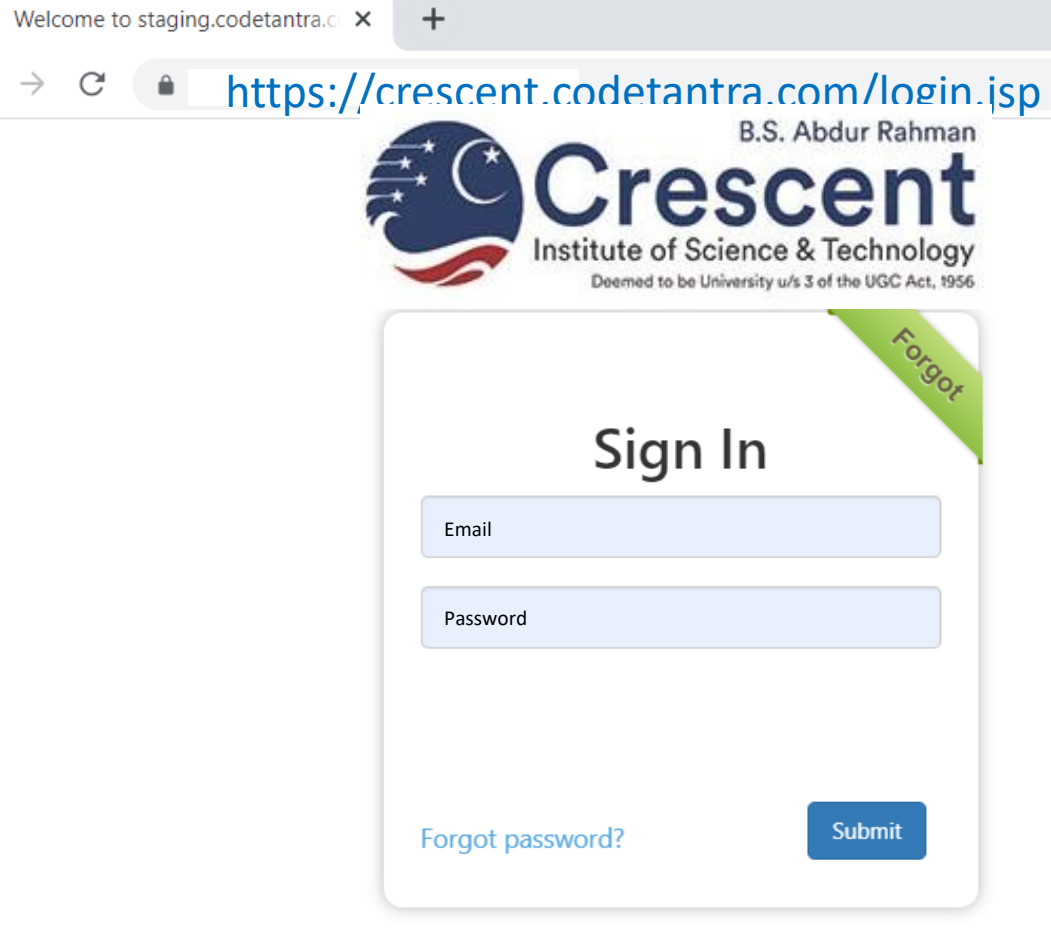

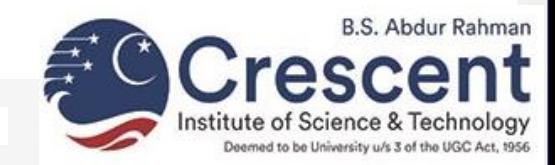

 $\Box$ 

 $\times$ 

### Step 02 : Visit Test Page

Click on **Tests** card to get the list of scheduled exam

#### **Important Notes**

If you want to check whether your laptop/desktop is fit to attempt the test even before the actual exam, then you can follow the following steps:

- ✓ Select **Tools** by scrolling down this page.
- ✓ Click on **Environment Check** card, it will redirect you to Environment Check page.
- $\checkmark$  On this page, you can check whether Microphone, webcam and sound of your laptop/desktop is working or not to continue the test by giving the browser necessary permission.
- $\checkmark$  You can also troubleshoot your device also using the help videos given on this page.
- $\checkmark$  If your laptop/desktop fulfil the necessary requirements, then you should see a message **Environment Check Successful**.

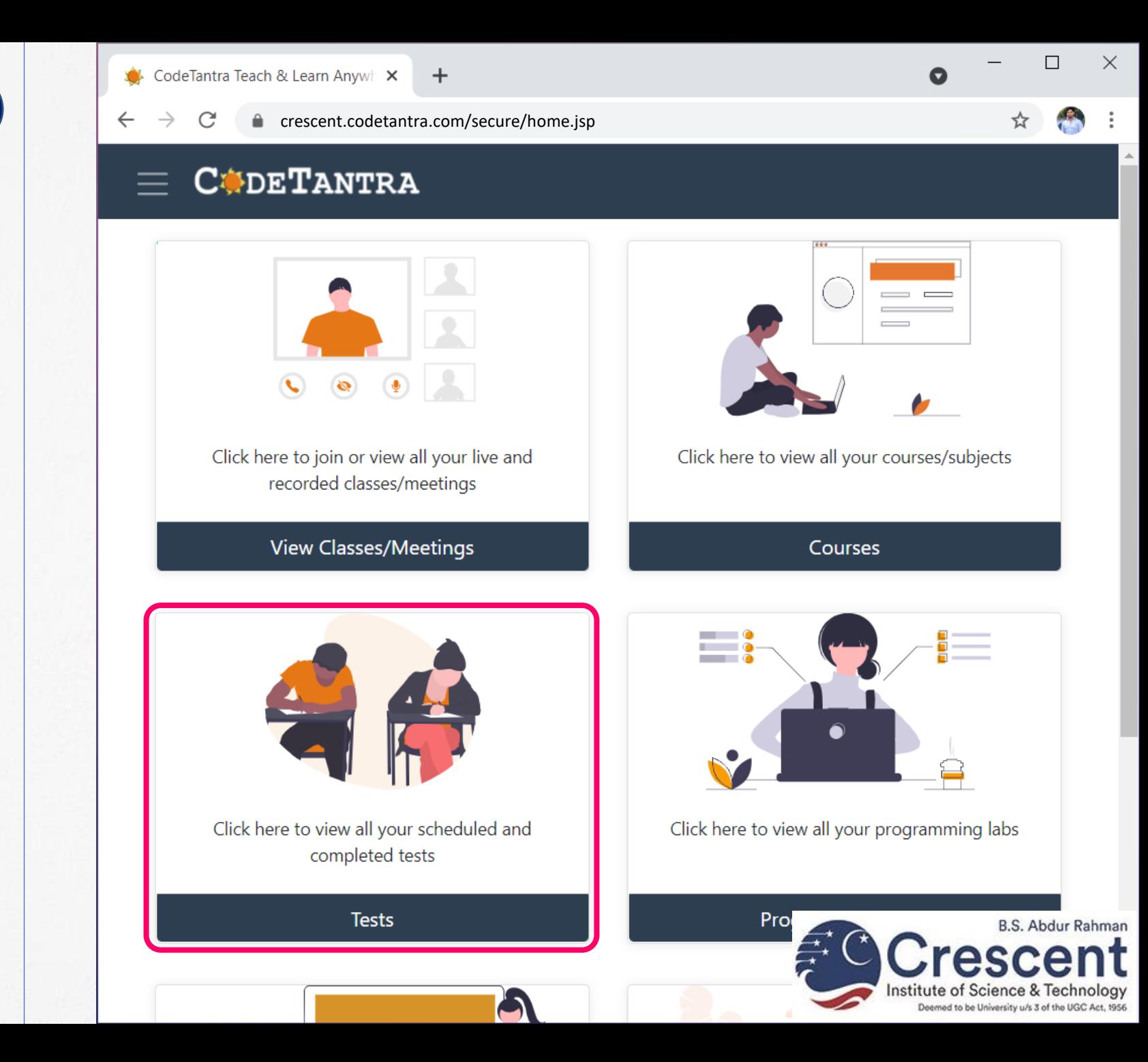

## Step 03 : Open the Test

i. Click on the **Open Test** button against the test you want to attempt as per the availability of the test.

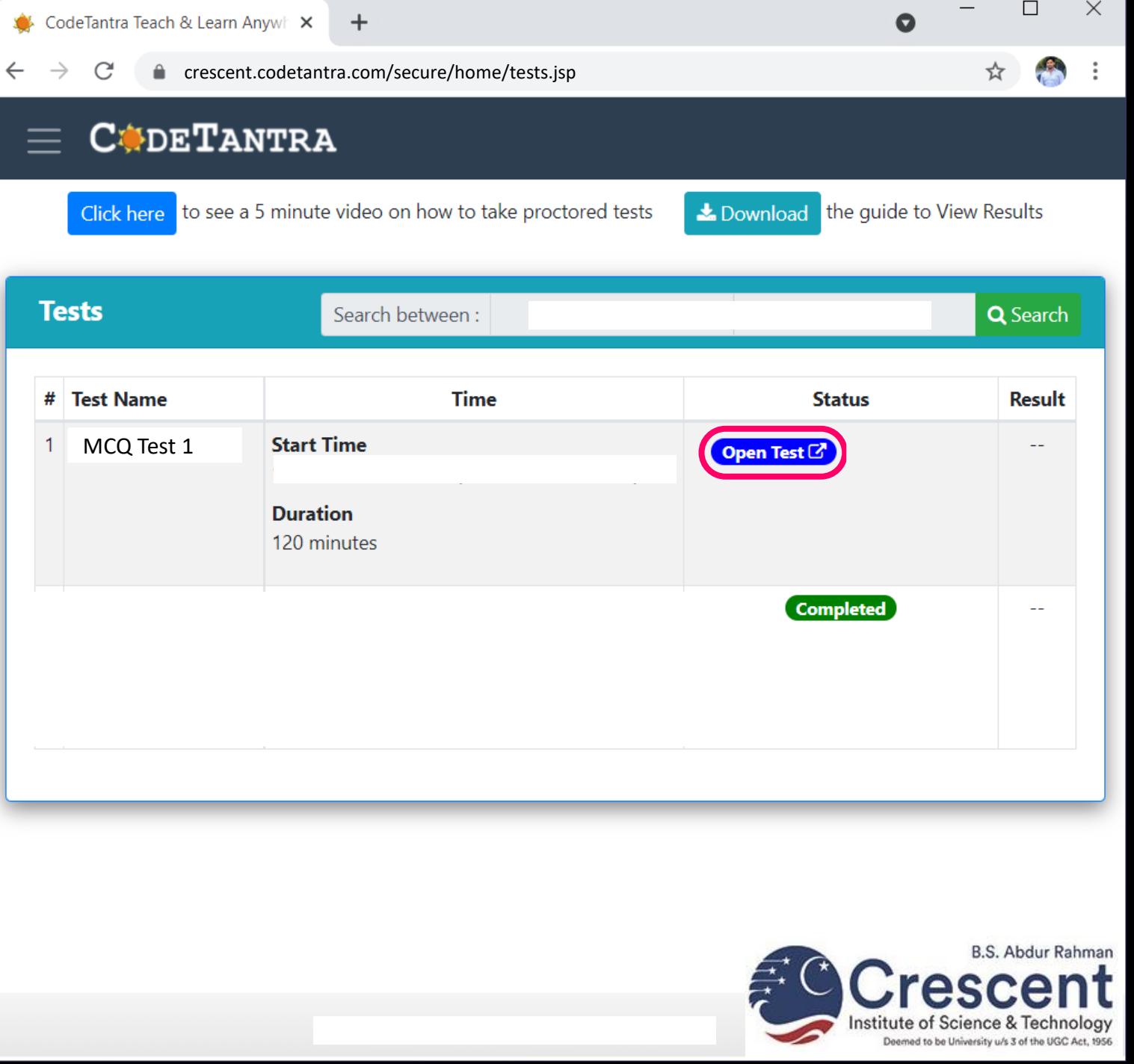

## Step 04 : Give the permissions

You are on the Environment Check page now. i. Here, you will be asked to give the permission to the browser by clicking on Allow button for Location, Microphone, Camera access consecutively.

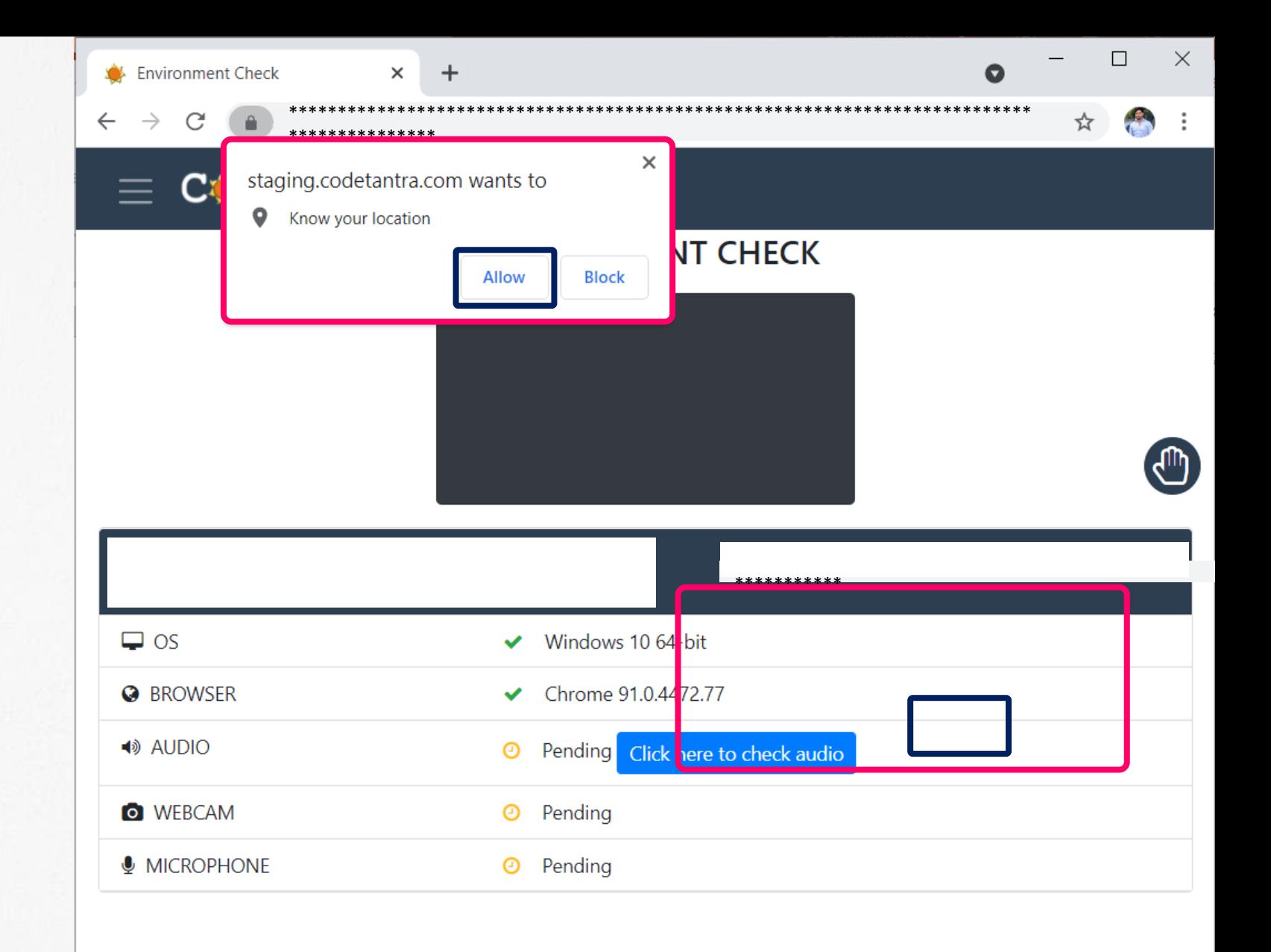

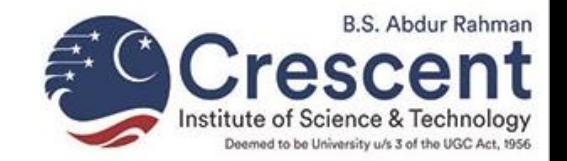

### Step 05 : Check the Audio

- Click on Click here to check audio button i.
- Click on Play button. ii.
- Click Yes if you can hear the audio. iii.

#### **Important Notes**

- $\checkmark$  If you cannot hear the audio, make sure volume level of your laptop/desktop is up.
- $\checkmark$  You can also ensure if there is any working speaker is attached with the laptop/desktop or not.

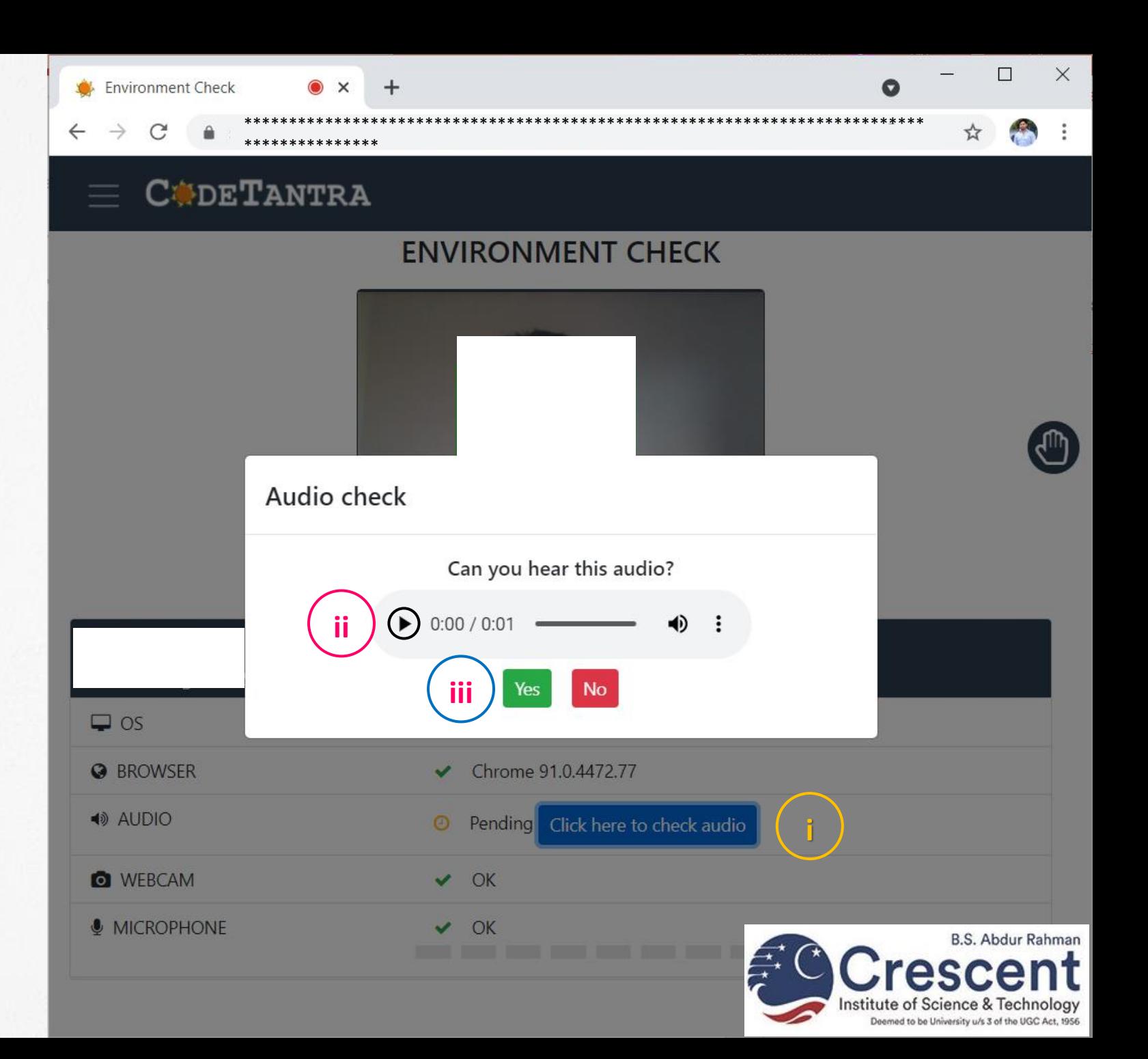

### Step 06 : Proceed to test

- If environment check is successful, then you i. should see a button with a name **Proceed to test**
- Click on **Proceed to test** button to go to the next ii. step

## **Important Notes**

- $\checkmark$  In case, you are not able to complete the Environment Check step, you can troubleshoot your device.
- $\checkmark$  System will automatically show the troubleshoot video link based on the error.
- $\checkmark$  If you are not able to troubleshoot the device, then you can change the device.

## $\Box$  $\times$ **Environment Check CUDETANTRA ENVIRONMENT CHECK** Proceed to test  $\Box$  os  $\vee$  Windows 10 64-bit **O** BROWSER  $\blacktriangleright$  Chrome 91.0.4472.77 ◀ AUDIO  $\vee$  OK **O** WEBCAM  $\vee$  OK **MICROPHONE**  $\vee$  OK **B.S. Abdur Rahman**

## Wait here

- Wait for few seconds here on this page and let i. the system automatically creates a meeting room to connect you with the proctor.
- Once, meeting room is created, you will be able ii. to start the test.

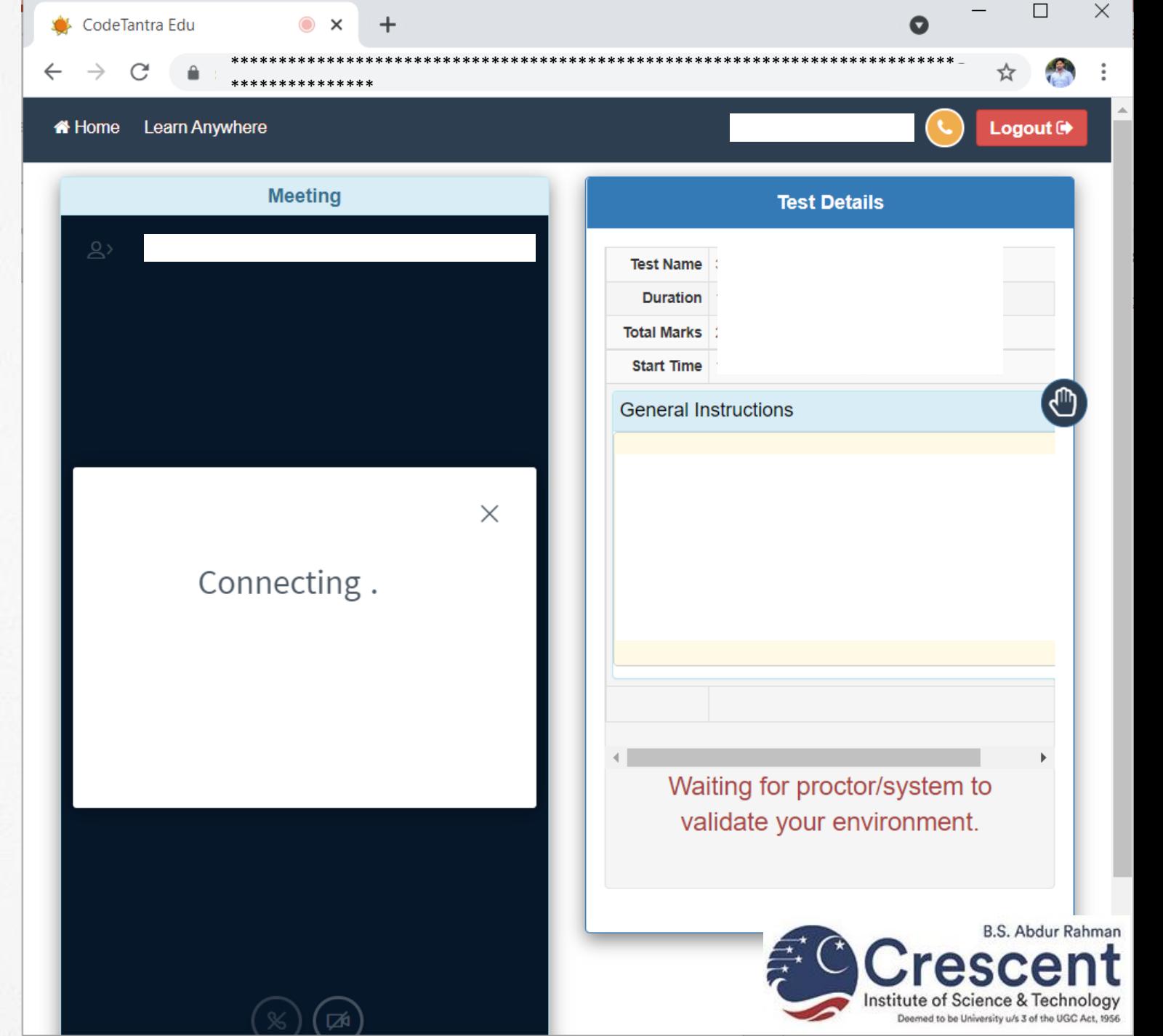

## Step 7 : Start the Test

 $\leftarrow$ 

- Once the microphone and the webcam are i. connected, you be able to see a Start Test button automatically.
- Click on the Start Test Button to start the test. ii.

#### **Important Notes**

 $\checkmark$  It takes few seconds to get the Start Test button on laptop after you connect to the audio and webcam. Please be patient.

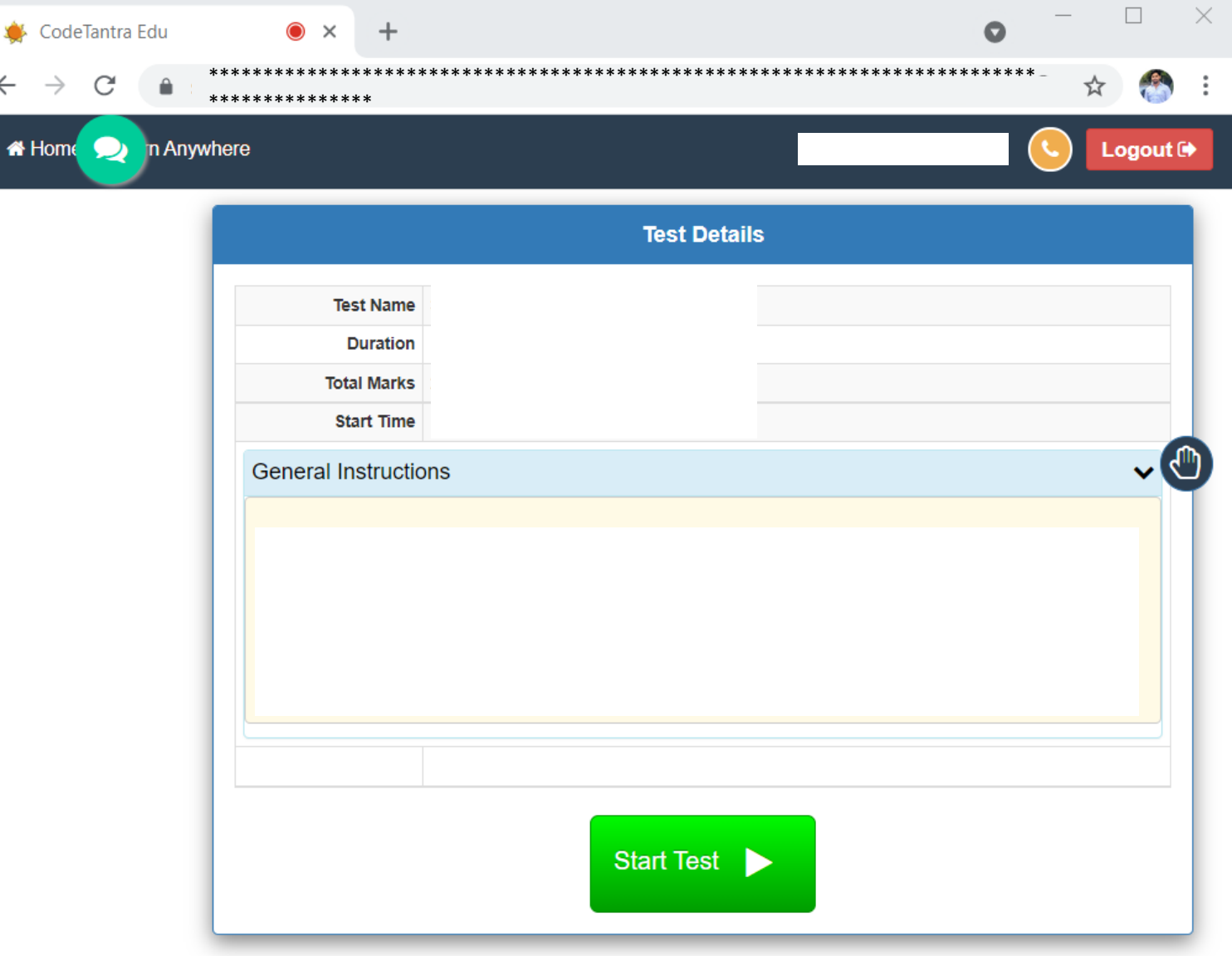

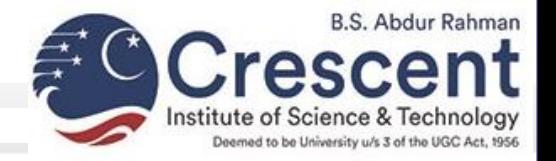

### Step 8 : Answer MCQ questions

You can answer the questions now by the i. selecting the right answer and by clicking the Next button for MCQ type questions.

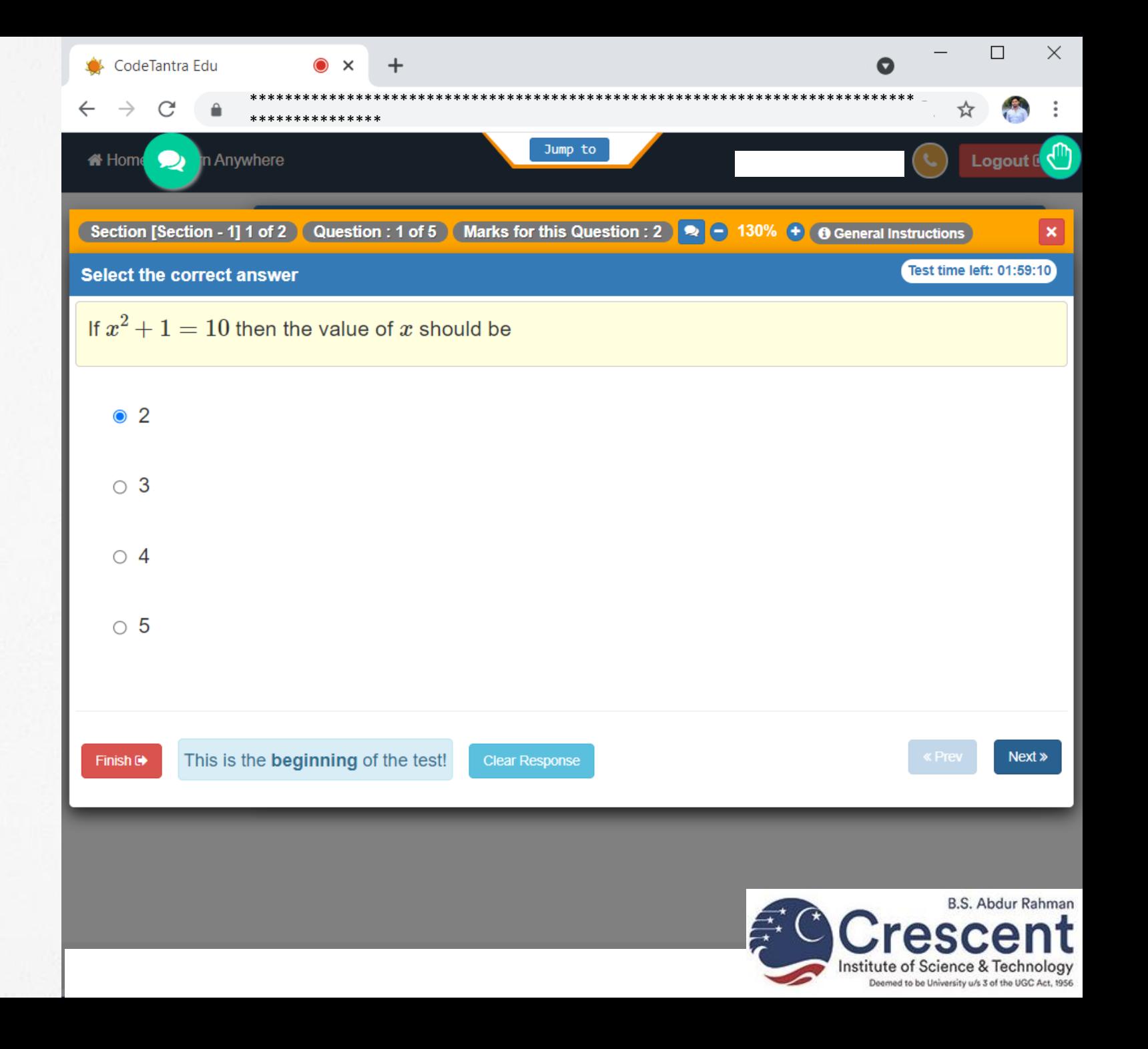

## Step 9 : Using the Jump to navigation panel to navigate

You can access any question of any section from i. any question by clicking on the selected question.

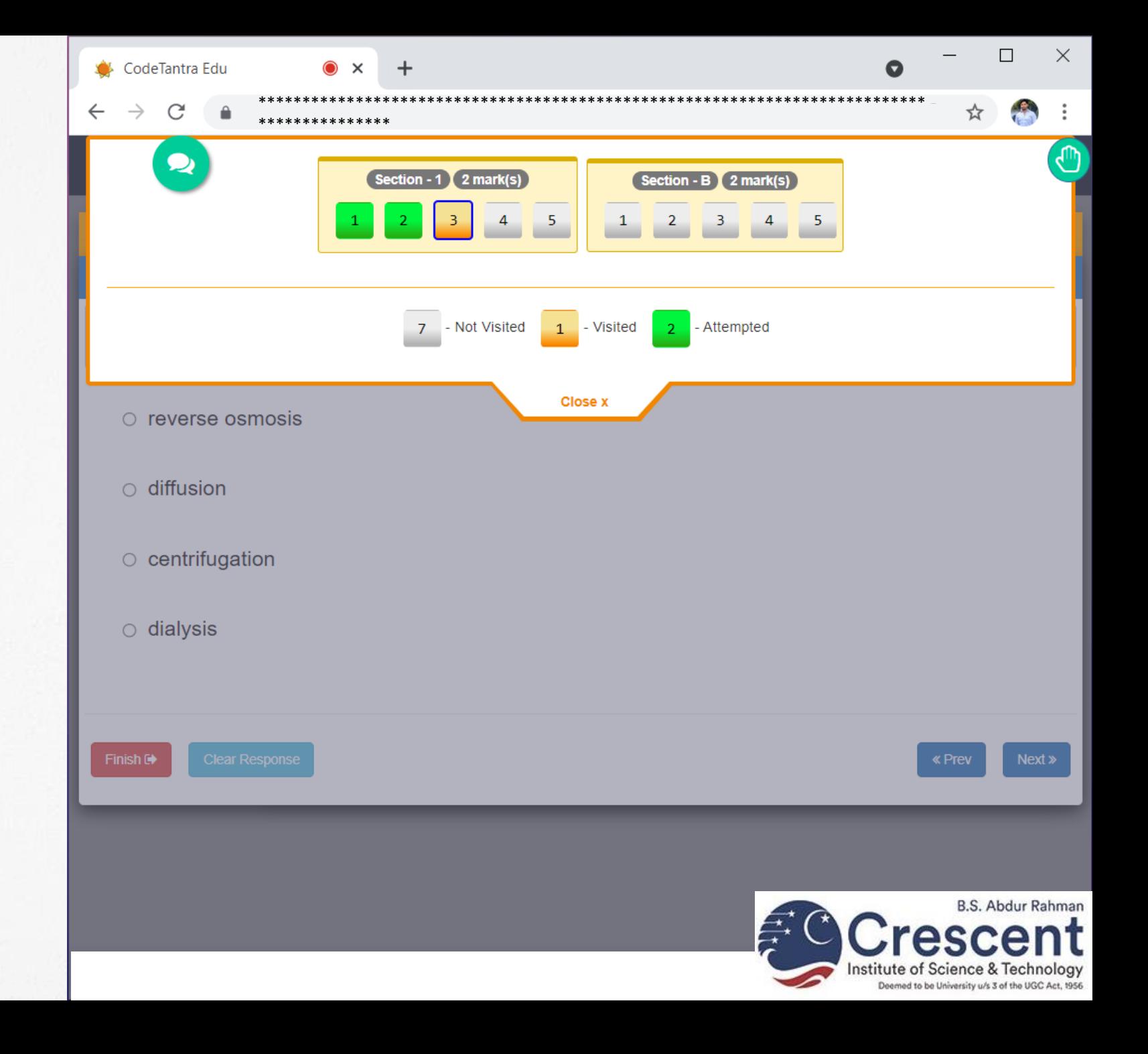

## Step 10 : Chat with Proctor

- Select on green color chat icon. j.
- Click on human face icon. ii.
- Click on Chat icon, which will open chat panel. iii.
- Type the message in the chat box and click on iv. Send.

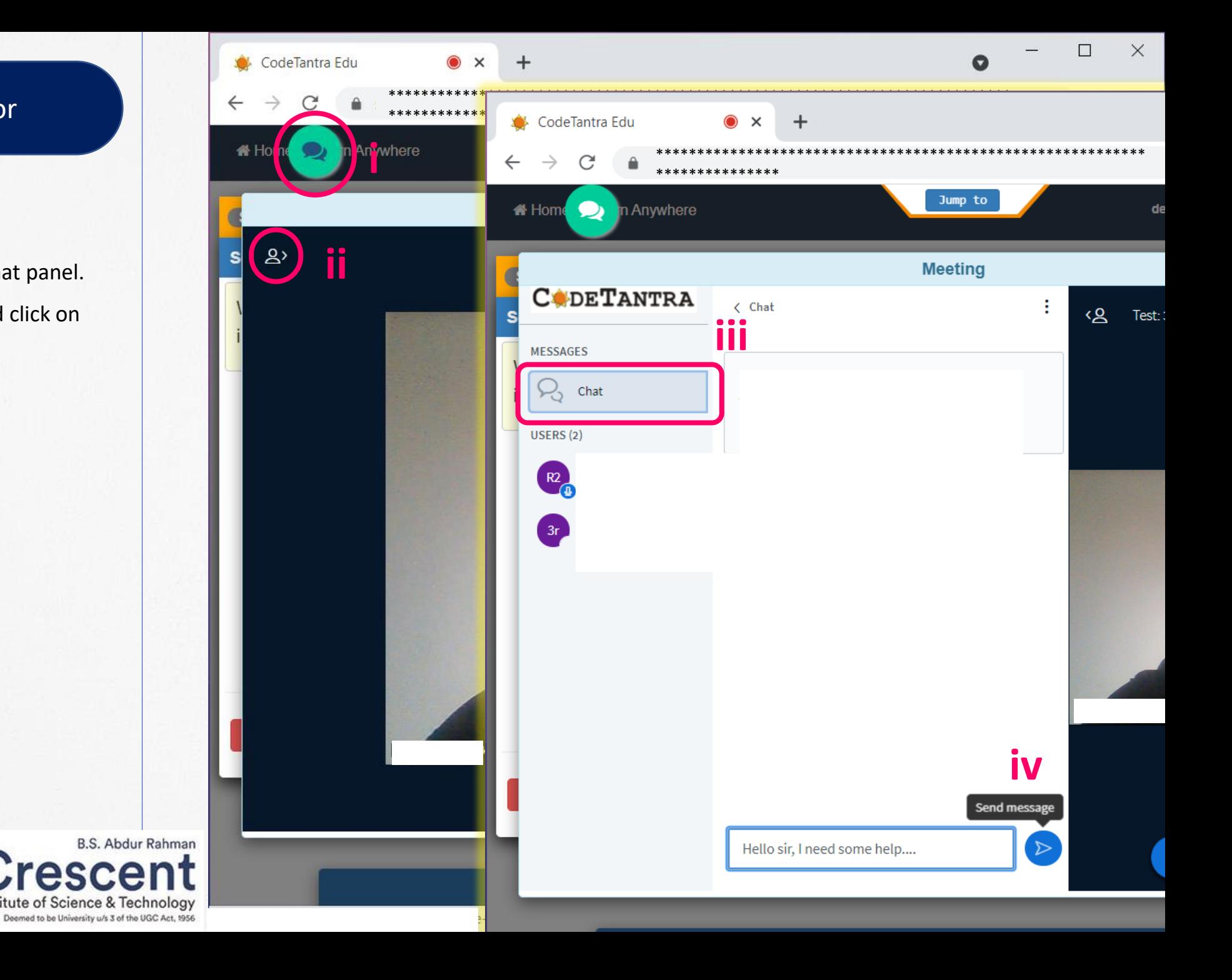

## Step 11 : Viewing the General **Instructions**

- Click on General Instructions button to open j. instruction panel.
- Click on close after viewing the Instructions ii.

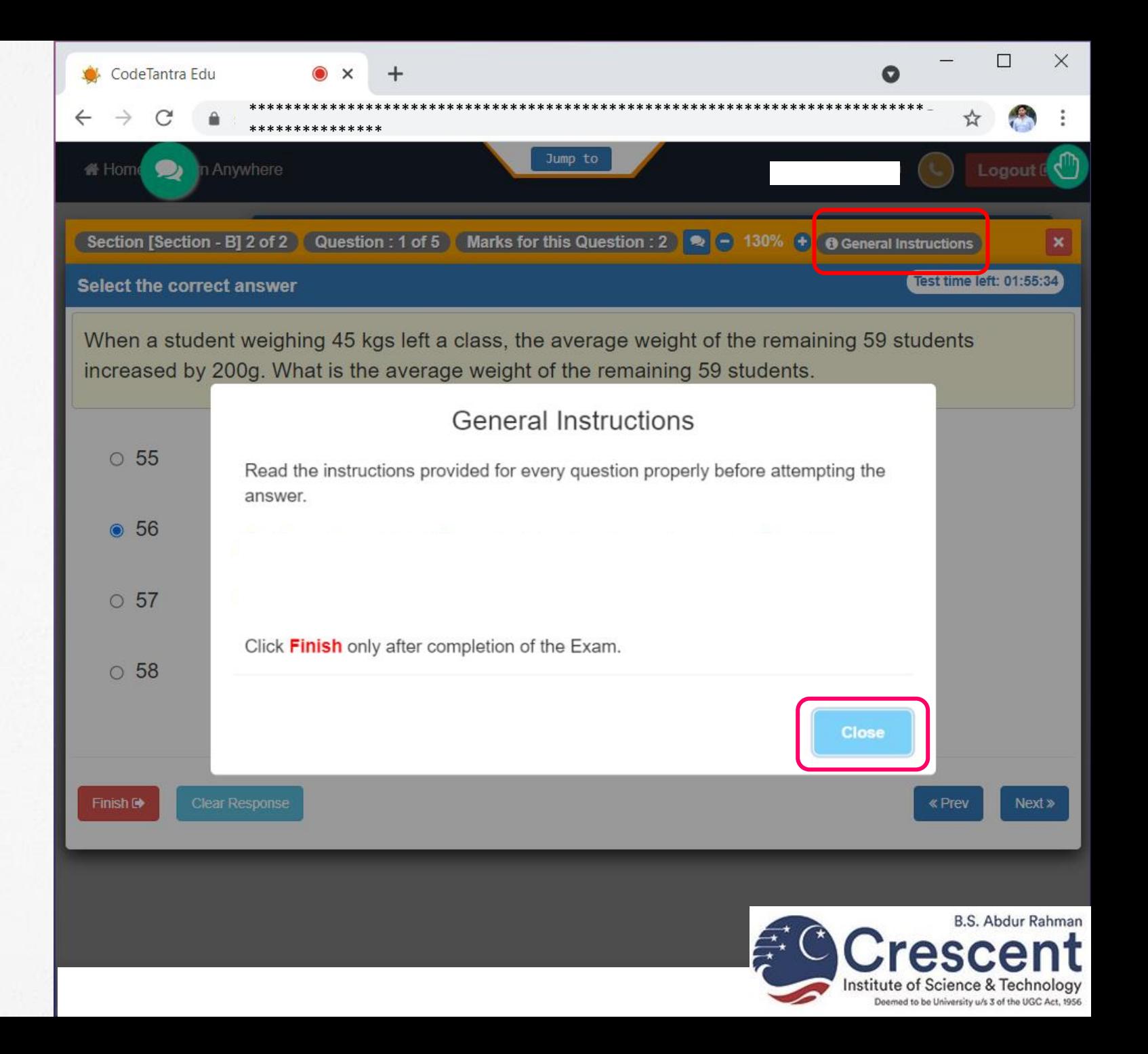

## Step 12 : Zooming in/out

You can resize the text on the portal by clicking i.

on  $-$  and  $+$  button.

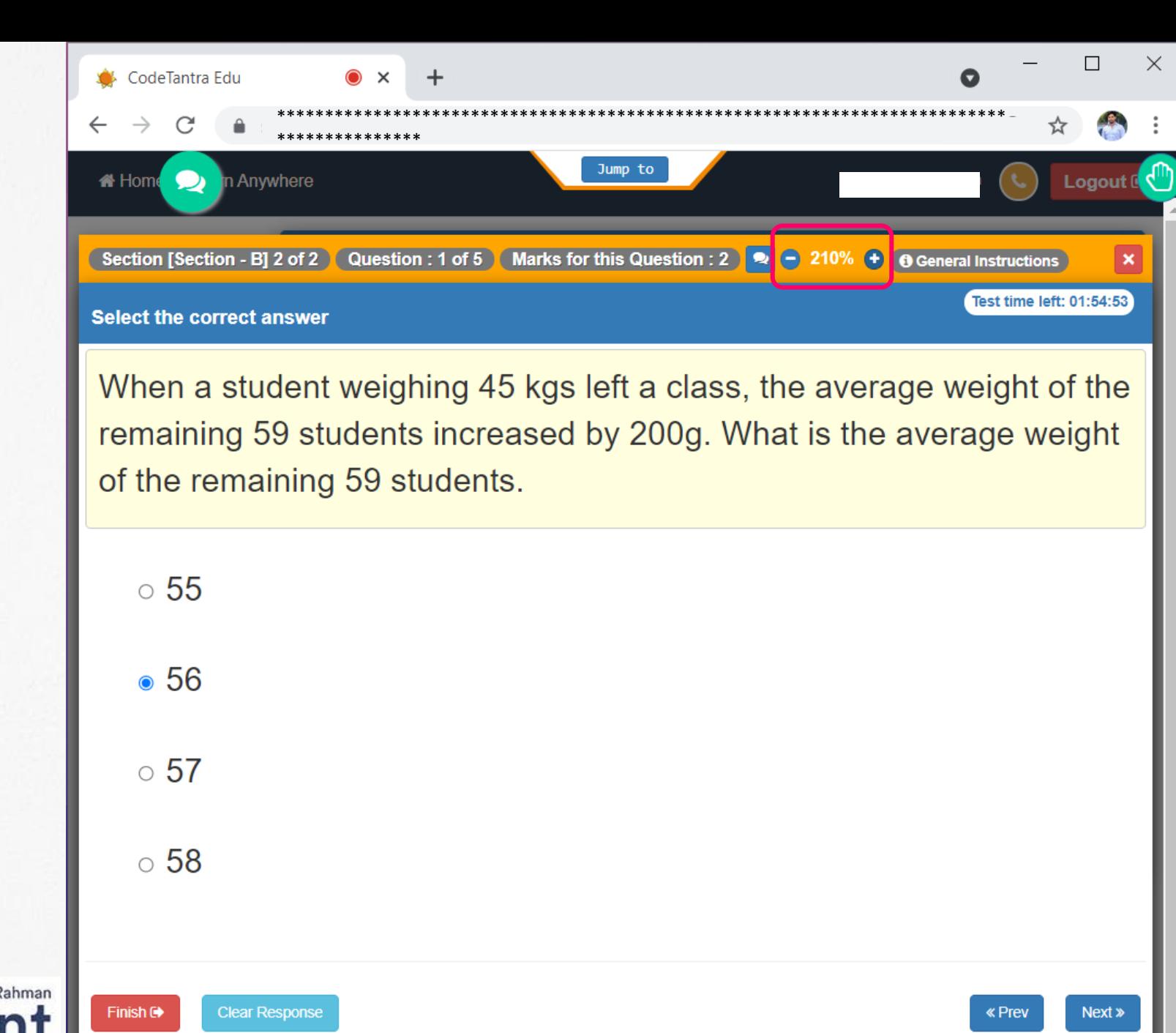

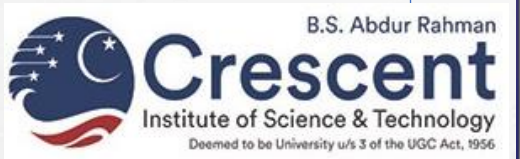

## Step 13 : Sending the SOS

- You can ask for the emergency help by clicking j. on the SOS button.
- Fill in your mobile number and describe your ii. problem and then Submit.

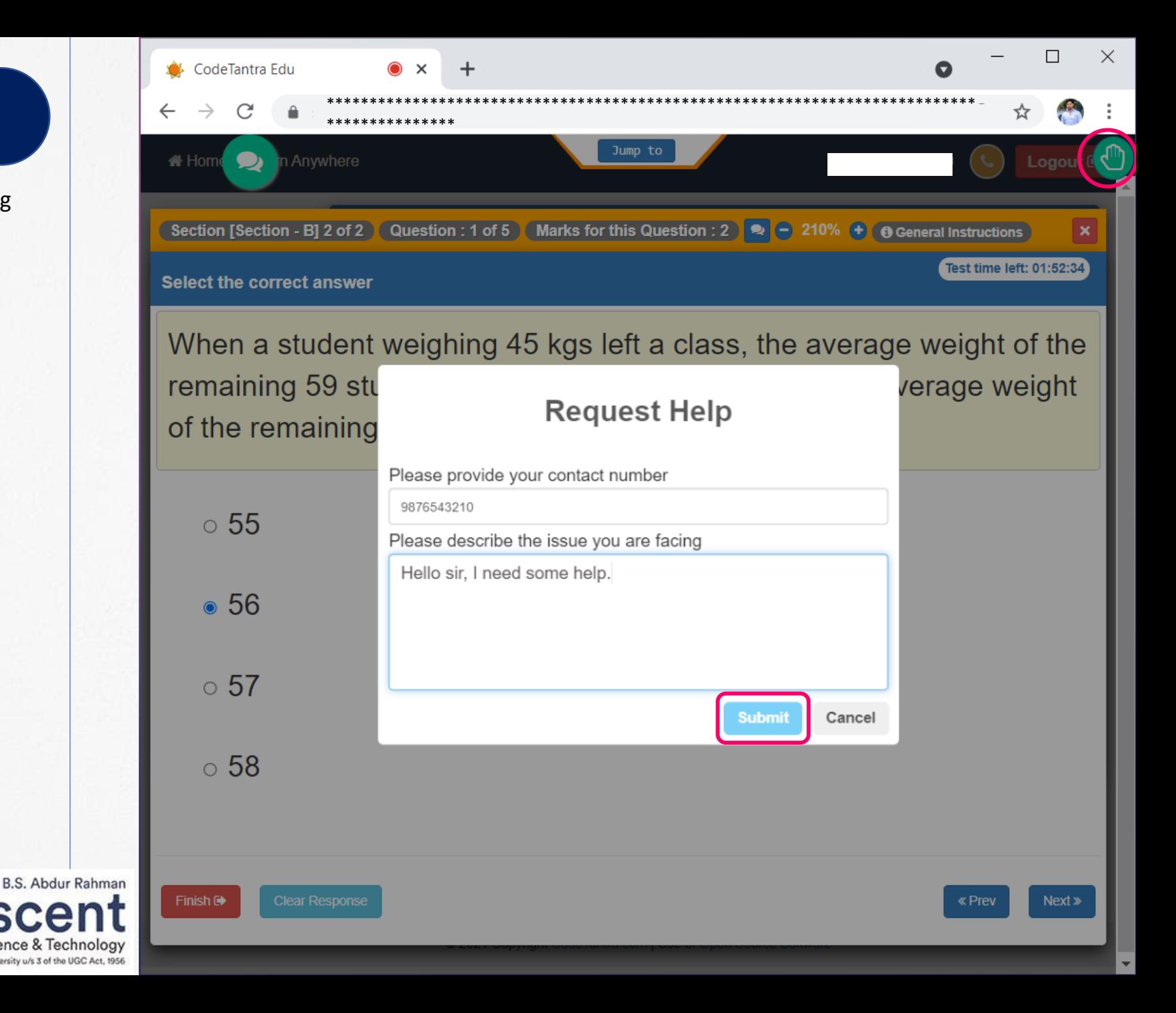

## Step 14 : Finishing the test

- On the last question of the test, Next button is i. disabled.
- To finish the test, click on the Finish Button. ii.

and Exit.

A test Summary will appear, after verifying the iii. Summary, you can click on Yes, I want to Finish

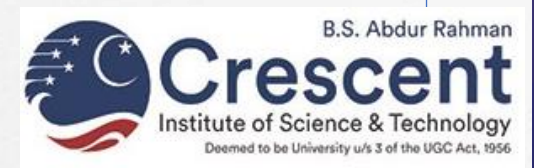

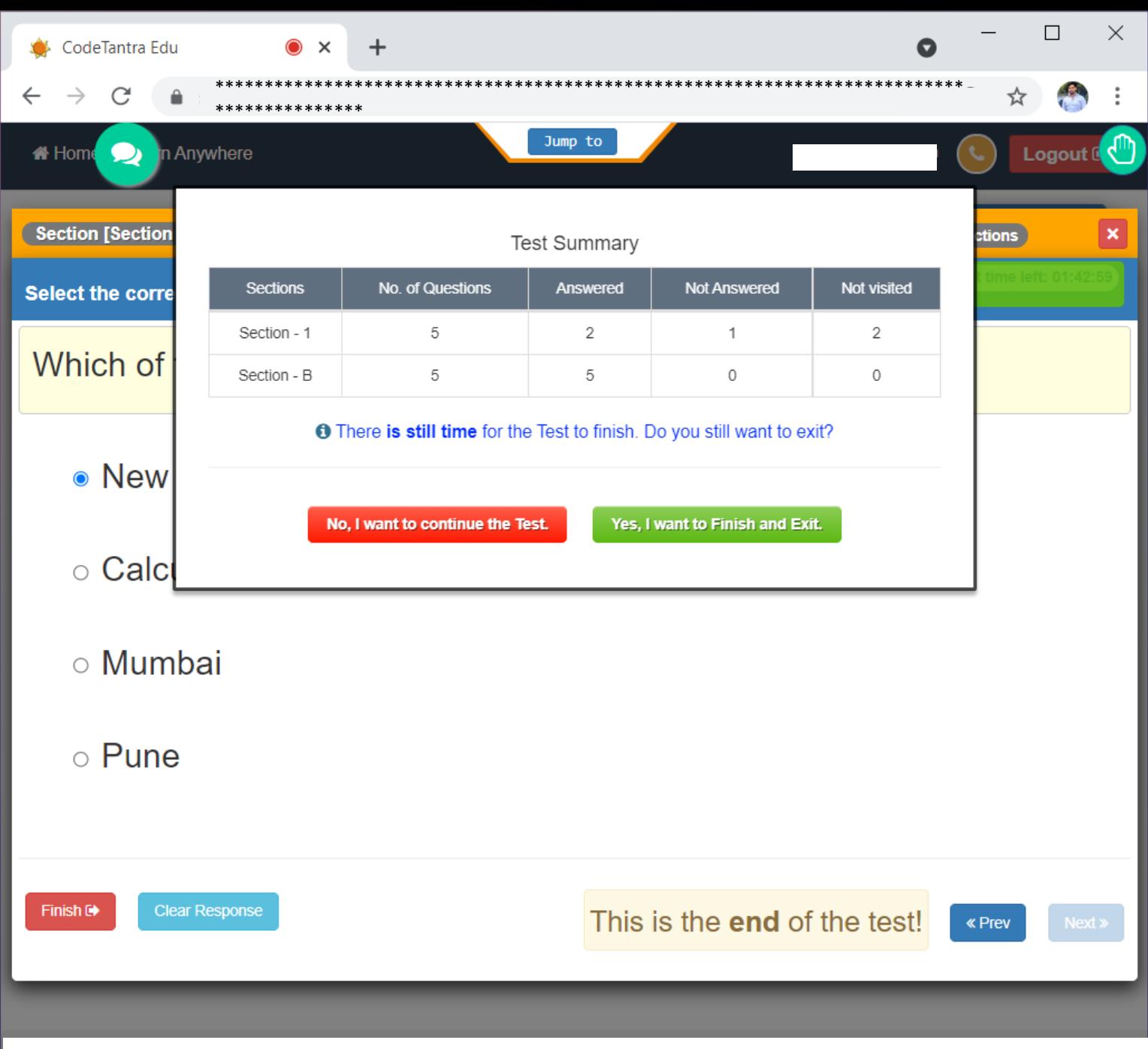

Congratulations! You have successfully submitted the test.

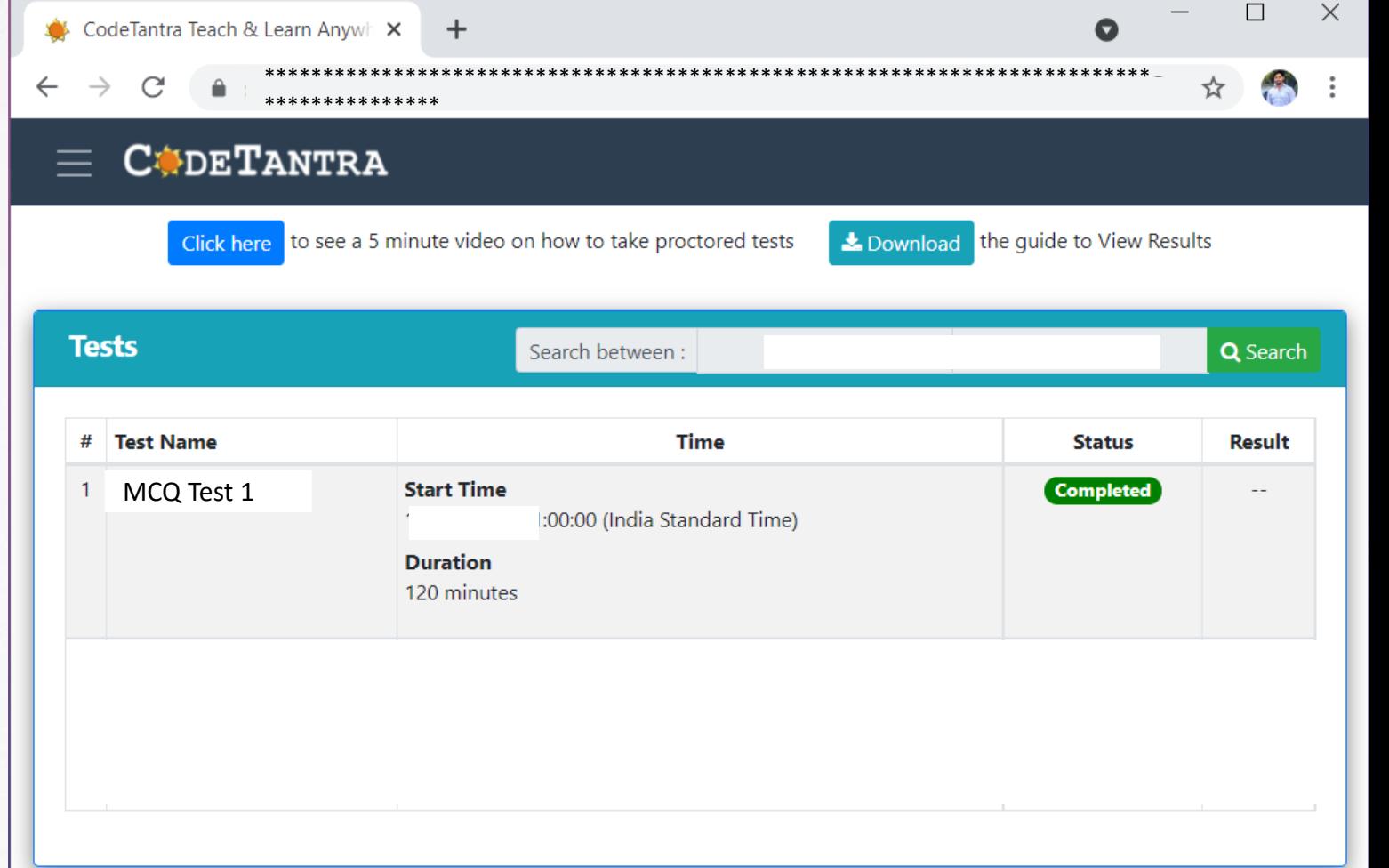

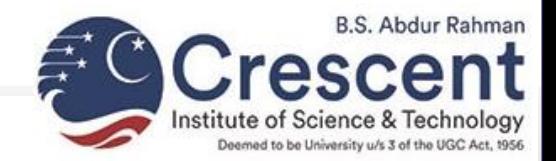